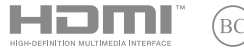

T21198 第一版 / 2023 年 2 月

# **IN SEARCH OF INCREDIBLE**

使用手冊

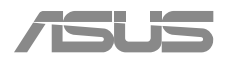

#### 版權說明

Copyright ©ASUSTeK Computer Inc. All rights reserved. 華碩電腦 股份有限公司保留所有權利。本使用手冊包括但不限於其所包含 的所有資訊受到著作權法之保護,未經華碩電腦股份有限公司( 以下簡稱「華碩」)許可,不得任意地仿製、拷貝、謄抄、轉譯 或為其他利用。

#### 免責聲明

本使用手冊是以「現況」及「以目前明示的條件下」的狀態提 供給您。在法律允許的範圍內,華碩就本使用手冊,不提供任何 明示或默示的擔保及保證,包括但不限於商業適銷性、特定目的 之適用性、未侵害任何他人權利及任何得使用本使用手冊或無法使 用本使用手冊的保證,且華碩對因使用本使用手冊而獲取的結果或 透過本使用手冊所獲得任何資訊之準確性或可靠性不提供擔保。

台端應自行承擔使用本使用手冊的所有風險。台端明確了解並 同意,華碩、華碩之授權人及其各該主管、董事、員工、代理人或 關係企業皆無須為您因本使用手冊、或因使用本使用手冊、或因不 可歸責於華碩的原因而無法使用本使用手冊或其任何部分而可能產 生的衍生、附隨、直接、間接、特別、懲罰或任何其他損失(包括 但不限於利益損失、業務中斷、資料遺失或其他金錢損失)負責, 不論華碩是否被告知發生上開損失之可能性。

由於部分國家或地區可能不允許責任的全部免除或對前述損失 的責任限制,所以前述限制或排除條款可能對您不適用。

台端知悉華碩有權隨時修改本使用手冊。本產品規格或驅動程 式一經改變,本使用手冊將會隨之更新。本使用手冊更新的詳細 說明請您造訪華碩的客戶服務網 https://www.asus.com/support/ ,或是直接與華碩資訊產品技術支援專線 0800-093-456 聯絡。

於本使用手冊中提及之第三人產品名稱或內容,其所有權及智 慧財產權皆為各別產品或內容所有人所有且受現行智慧財產權相 關法令及國際條約之保護。當下列兩種情況發生時,本產品將不 再受到華碩之保固及服務:

- (1)本產品曾經過非華碩授權之維修、規格更改、零件替換或 其他未經過華碩授權的行為。
- (2)本產品序號模糊不清或喪失。

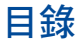

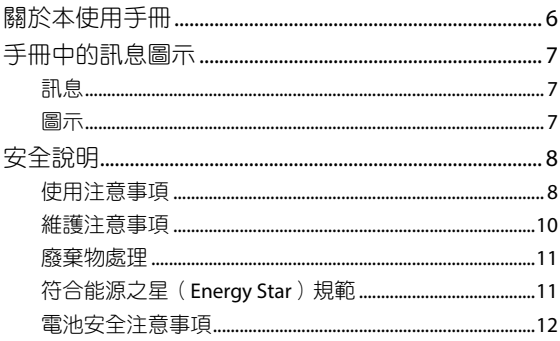

# 第一章: 硬體設定

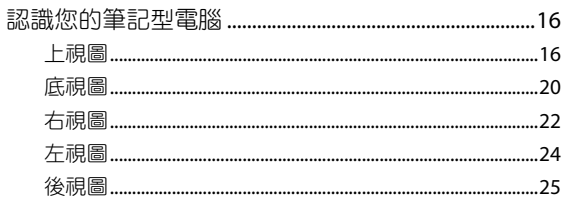

## 第二章:使用您的筆記型電腦

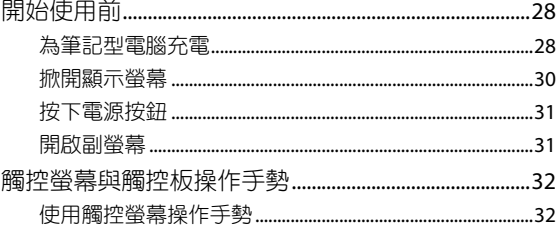

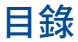

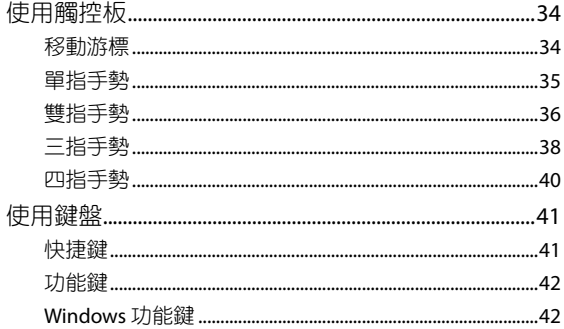

# 第三章: 使用 Windows 工作

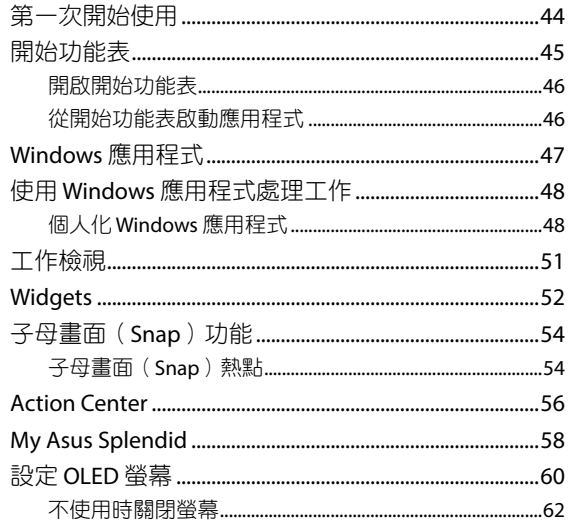

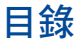

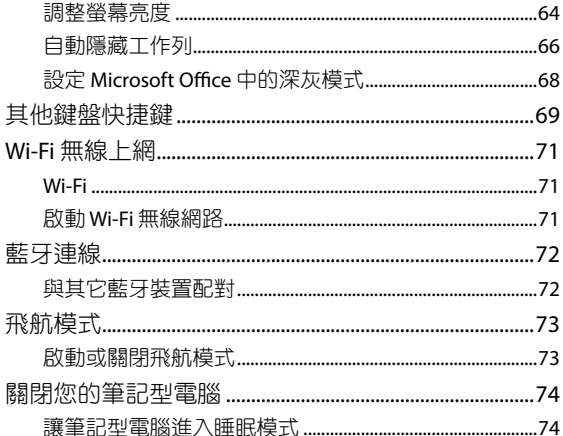

# 第四章:開機自我測試 (POST)

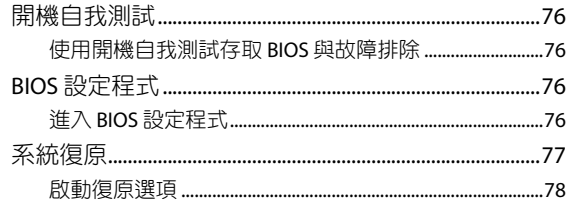

# 常見問題與解答

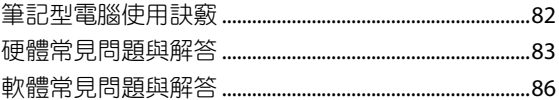

# <span id="page-5-0"></span>關於本使用手冊

本使用手冊透過下列章節編排,提供筆記型電腦的硬體介紹與 軟體功能使用說明。

#### 第一章:硬體設定

本章為筆記型電腦各部位硬體組件介紹。

#### 第二章:使用您的筆記型電腦

本章教您如何使用筆記型電腦的各項功能,包括 BIOS 設定程 式。

#### 第三章:使用 **Windows** 工作

本章介紹筆記型電腦內建的 Windows 作業系統所提供的功能。 第四章:開機自我測試(**POST**)

本章介紹如何使用開機自我測試(POST)以變更筆記型電腦 的設定。

#### 常見問題與解答

本章為筆記型電腦的常見硬體與軟體問題與解答。

# <span id="page-6-0"></span>手冊中的訊息圖示

手冊中特定圖示、訊息與字型的使用說明如下:

## 訊息

為了強調手冊中的重要資訊,訊息說明會以下列方式呈現:

重要!本訊息包含必須遵守才能完成工作的重要資訊。

說明:本訊息包含助於完成工作的額外資訊與提示。

警告!本訊息包含在特定工作時必須遵守以維護使用者安全以及 避免造成筆記型電腦資料與組件毀損的重要資訊。

#### 圖示

下列圖示分別表示可用來在筆記型電腦上完成所有工作的不 同裝置。

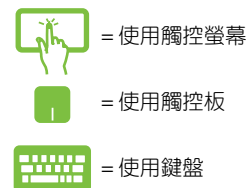

# <span id="page-7-0"></span>安全說明

# 使用注意事項

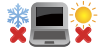

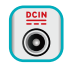

請依照筆記型電腦底部的電源功率貼紙說明使用正 確的電源變壓器,如果使用錯誤功率的電源變壓器 有可能造成內部零件的損壞。

筆記型電腦只應在溫度為 5°C(41°F)至 35°C

(95°F)的環境下使用。

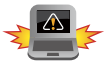

本電池如果更換不正確會有爆炸的危險,請依照製 造商說明書處理用過之電池。

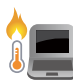

筆記型電腦在使用中或充電時會產生高溫,請勿將 筆記型電腦放在大腿上或靠近任一身體部位以避免 燙傷。使用筆記型電腦時,請勿將筆記型電腦放置 於會阻礙散熱孔通風的不平整表面。

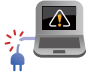

請勿使用損壞的電源線、配件以及其他周邊配備。

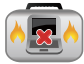

當開機後,請勿以任何會降低空氣流通的用具攜帶 或包裝筆記型電腦。

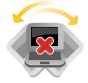

請勿將筆記型電腦放置在不平整或不穩定的工作 環境中。

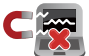

筆記型電腦可以送入機場 X 光機檢查,不過請勿讓 筆記型電腦接觸磁性感測器與磁棒。

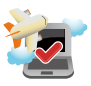

在飛機飛行時請將行動底座關機。關於飛行時使 用筆記型電腦的相關服務與使用規範請先詢問航 空公司。

## 低功率射頻器材技術規範

取得審驗證明之低功率射頻器材,非經核准,公司、商號或 使用者均不得擅自變更頻率、加大功率或變更原設計之特性及功 能。低功率射頻器材之使用不得影響飛航安全及干擾合法通信; 經發現有干擾現象時,應立即停用,並改善至無干擾時方得繼續 使用。前述合法通信,指依電信管理法規定作業之無線電通信。 低功率射頻器材須忍受合法通信或工業、科學及 醫療用電波輻射 性電機設備之干擾。

**\*** 應避免影響附近雷達系統之操作。

#### **Wi-Fi** 無線網路說明

重要! Wi-Fi 6E 網卡適用於特定型號。Wi-Fi 6E 頻寬的連線速度可 能因每個國家/地區的法規和認證而異。

## 注意!使用過度恐傷害視力:

- 1. 使用 30 分鐘請休息 10 分鐘。
- 2. 未滿 2 歳幼兒不看螢幕,2 歳以上每天看螢幕不要超過 1 小時。

MyASUS提供全方位的產品服務,幫助使用者解決產品問題, 優化產品使用效能,重組 Asus 軟體,保持乾淨的桌面以及更寬廣 的儲存空間。更多細節請至網站https://www.asus.com/tw/support/ FAQ/1038301/。

## <span id="page-9-0"></span>維護注意事項

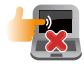

清潔筆記型電腦前請先拔除電源線並拆下電池組 (若為可拆)。請使用乾淨的植物纖維海綿或抹 布沾浸溫水或低濃度無腐蝕性清潔劑擦拭。清潔後 請使用乾布將筆記型電腦上的多餘水分擦乾。請注 意不要讓液體滲入鍵盤或機殼內,避免造成短路 或氧化。

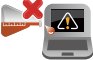

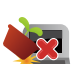

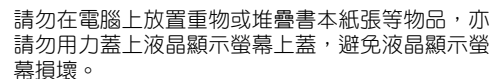

請勿在筆記型電腦旁或表面上使用溶劑如酒精、稀

釋劑、苯溶劑或其他化學溶劑。

避免將電腦放置在磁性物質附近(例如喇叭及電視 等);並請勿將磁片放置在電腦前面及上方,以避 免電磁效應造成磁片資料流失。

請勿在洩漏可燃氣體、雨中或潮濕的環境下使用或 暴露筆記型電腦。請勿在雷電天氣下使用數據機連 線上網避免遭受閃電的遠距電擊。

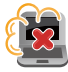

避免在灰塵飛揚或是環境髒亂的場所使用電腦(灰 塵容易引起系統故障)。

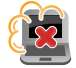

請勿在洩漏瓦斯處使用筆記型電腦。

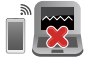

請勿將有源電子裝置靠近筆記型電腦以避免電磁波 干擾顯示螢幕。

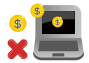

請勿使用本產品挖礦(消耗 CPU/GPU 電力和時間來 產生虛擬貨幣)或相關目的的行為。

<span id="page-10-0"></span>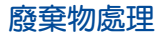

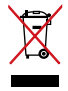

請勿將本產品當作一般垃圾丟棄。本產品零組件設 計為可回收利用。這個打叉的垃圾桶標誌表示本產 品(電器、電子設備與含汞電池)不應視為一般垃 圾丟棄,請依照您所在地區有關廢棄電子產品的處 理方式處理。

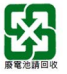

請勿將電池當作一般垃圾丟棄。這個標誌表示電池 不應視為一般垃圾丟棄。

# 符合能源之星(**Energy Star**)規範

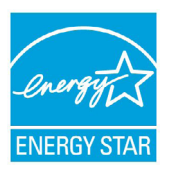

標示有 ENERGY STAR 標誌的 ASUS 產品,均符 合美國環保署所制訂的 ENERGY STAR 規範,而且 產品電源管理功能都已經啟用。螢幕與電腦會在 靜置 10 分鐘與 30 分鐘內自動進入睡眠模式。使 用者可藉由點按滑鼠、按下任意鍵或電源按鈕將 電腦由睡眠模式中喚醒。

有關電源管理功能及對環境潛在效益的詳細

資訊,可參考 http://www.energystar.gov/powermanagement。 能源之星規範的相關資訊,可參考 http://www.energystar.gov。

說明:ENERGY STAR 不支援採用 FreeDOS 與 Linux 架構系統的產品。

注意: 謹遵守 REACH (Registration, Evaluation, Authorisation, and Restriction of Chemicals)管理規範, 我們會將產品中的化 學物質公告在華碩 REACH 網站,詳細請參考 http://csr.asus. com/english/REACH.htm。

# <span id="page-11-0"></span>電池安全注意事項

#### 電池保護機制

電池在高壓狀態頻繁充電會提早老化,為了延長電池壽命,當 電池充餉到100%之後,如果雷力維持在 90~100% 時系統未進 行充電,是因為系統對電池的保護機制。

說明:電池起始充電量(%)的設定值通常在 90% - 99% 的區間 內,實際值會因機種而異。

- 電池在高溫環境下充電或存放,可能會永久損壞電量並加速電 **池壽命衰減,営電池溫度過高或過熱時,會限制電池充電電量** 甚至停止充電,此乃系統對電池的保護機制。
- 即使當電腦已拔下電源線並且不使用時,主機板仍需少量電 源,電池容量仍會降低此為正常現象。

## 電池標準保養方式

- 如長時間不使用筆記型電腦或手機平板產品時,請將電池充電 到 50% 並關機與移除 AC 電源供應器(變壓器),並每三個月 將電池進行回充電至 50%,可避免因長時間存放而未使用會導 致電池產生過度放電現象造成電池損毀。
- 筆記型電腦或手機平板產品時,長時間連接 AC 電源供應器, 需至少每二周將電池放電至 50% 一次,減少電池長期處於高 電量的狀態,容易減少電池壽命。筆記型電腦用戶可以透過 華碩電池健康充電 (ASUS Battery Health Charging) 軟體來延 長電池壽命。
- 電池最佳保存環境為10°C 35°C(華氏 50°F 95°F),充電量 維持在 50%,並搭配華碩電池健康充電(ASUS Battery Health Charging)軟體來延長電池壽命。
- 避免將電池存放在潮溼環境,容易導致放電速度增加的效應。 溫度過低會破壞電池內部化學材料,電池溫度過高則可能會有 爆炸的危險。
- 請勿將你的電腦和手機或電池組存放靠近如散熱器,壁 爐,火爐,電加熱器或其他產生熱量的設備,於溫度超溫 60℃ (140°F) 的熱源附近。溫度加熱渦度,電池可能會爆炸 或洩漏,造成火災的危險。

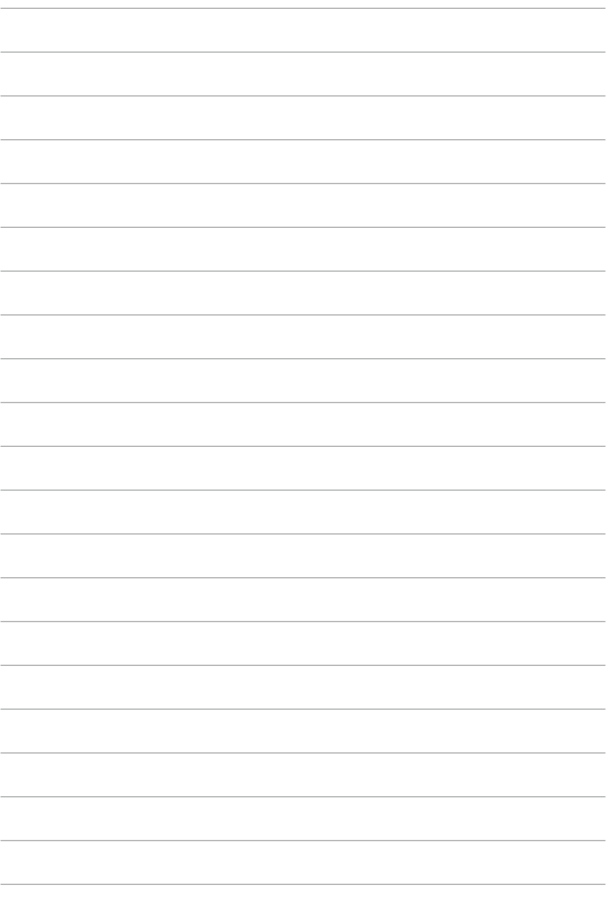

<span id="page-14-0"></span>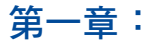

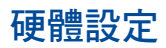

# <span id="page-15-0"></span>認識您的筆記型電腦

# 上視圖

說明:鍵盤外觀會因銷售地區或國家不同而異。筆記型電腦外觀 也會因機型不同而有差異。

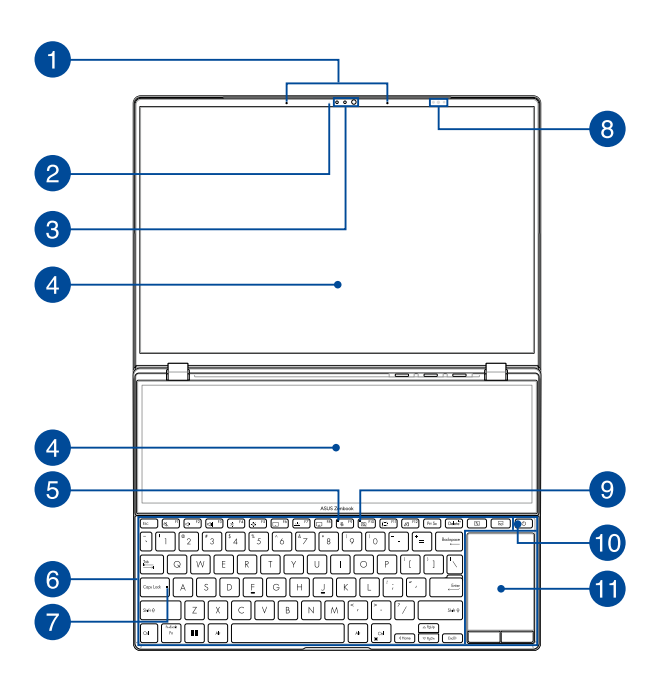

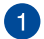

#### 1 随列麥克風

陣列麥克風具備回音消除、抗噪以及波束成型(beam Forming)技術,提供更佳的語音識別效果,並可用於錄音。

#### 2 攝影機指示燈

攝影機指示燈會在內建攝影機使用時亮起。

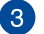

## 3 攝影機鏡頭

可擷取動態與靜態影像。

#### 紅外線攝影機

可拍攝動態與靜態影像。此紅外線鏡頭亦支援 Windows Hello 人臉辨識功能。

說明:在您以 Windows Hello 人臉辨識功能登入時,存取資料過程 中此紅外線 LED 燈會閃爍。

## 4 觸控螢墓面板

此高解析度觸控螢幕面板為在筆記型電腦上觀看照片、影 片或其他多媒體檔案提供極佳的視覺效果。它也能讓您使 用觸控手勢操作筆記型電腦。

說明:更多細節請參考本手冊 觸控板操作手勢 章節的說明。

# 5 麥克風關閉指示燈

當麥克風關閉後,此指示燈會亮起。

## 6 鍵盤組

鍵盤組提供全尺寸 QWERTY 按鍵並提供極佳的打字舒適 度。它也同時提供讓您快速存取 Windows® 與控制其他媒 體功能的功能鍵。

說明:鍵盤外觀會因機型或銷售區域不同而有差異。

# 大寫鎖定指示燈

當此指示燈亮起時,表示大寫鎖定功能已經開啟。大寫 鎖定功能可讓您使用某些字母鍵輸入大寫英文字母(例 如:A、B、C)。

#### 8 環境光源感測器

環境光源感測器會偵測您所在環境中的環境光量。它允許 系統根據環境光條件自動調整顯示器的亮度。

#### **RGB** 光感器

RGB 光感器會根據周圍的光線亮度自動調整顯示面板的 色溫。

#### **ToF** 傳感器

ToF 傳感器會在偵測到您在附近時自動喚醒並使用 Windows Hello 登入您的筆記型電腦。在您離開後,您的筆記型電腦 將進入新式待命狀態。

# 9 攝影機關閉指示燈

當攝影機關閉後,此指示燈會亮起。

### 10 電源按紐

開啟或關閉系統電源;或讓筆記型電腦進入睡眠或休眠模 式。電源開關的功能設定可以在 Windows 控制台中的電 源選項更改。

要是筆記型電腦沒有反應,請按住電源按鈕約 10 秒直到 筆記型電腦關機。

## 觸控板

用來控制電腦上的游標,和滑鼠功能相同。

說明:更多細節請參考本手冊 觸控板操作手勢 章節的說明。

<span id="page-19-0"></span>底視圖

說明:筆記型電腦的底部外觀視機型而定。

警告!筆記型電腦底部在使用中或充電時會產生高溫,使用時請勿 將筆記型電腦放置於會阻礙散熱孔通風的表面。

#### 重要!

- 電池使用時間會因使用方式以及筆記型電腦的規格不同而有所 差異。電池組無法拆解,要更換必須購買整組電池。
- 請向授權經銷商購買此筆記型電腦的組件才能確保最佳的相 容性與可靠性。關於拆解或組裝此筆記型電腦的產品服務或 協助,請向華碩服務中心或授權經銷商洽詢。

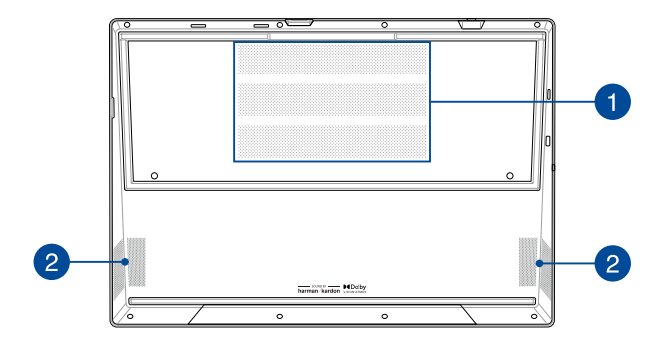

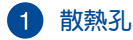

此散熱孔讓冷空氣流入並將熱空氣排出筆記型電腦。

重要!請勿讓紙張、書本、衣物、傳輸線或任何其他物品擋住任 何散熱孔,否則可能會造成機器過熱。

# 2 音效喇叭

內建的音效喇叭可播放筆記型電腦中的音效。音效功能由 筆記型電腦中的軟體控制與設定。

<span id="page-21-0"></span>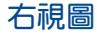

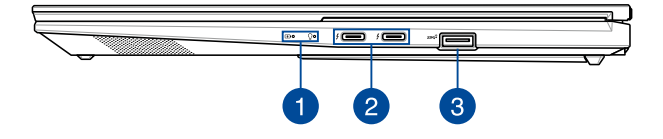

#### 電腦狀態指示燈 n

電腦狀態指示燈助於辨識筆記型電腦目前的硬體運作狀 態。

> $\Omega$  $\sqrt{r}$

#### 雙色電池充電指示燈

雙色 LED 燈號顯示讓電池充電狀態一目瞭然

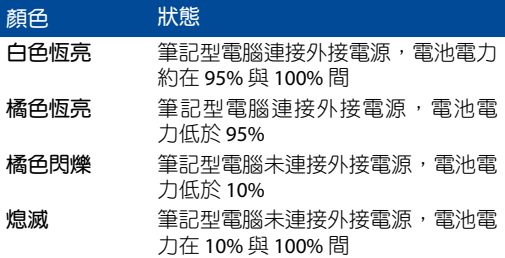

#### 電源指示燈

筆記型電腦啟動後會亮起,並在進入睡眠模式後轉 為緩慢閃爍。

# **2 Thunderbolt 4/ 快充兩用連接埠**

Thunderbolt 4 連接埠相容於 USB Type-C® 規範, 提供高達 40 Gbit/s 傳輸涑率並可供連接 Thunderbolt 裝置,可為筆 記型電腦連接 DisplayPort、VGA、DVI 或 HDMI 連接埠的 外接顯示器,並透過 Intel® Thunderbolt™ 技術體驗高解析 度的顯示效果。

說明:此連接埠的傳輸速率視機型而定。

重要!透過低電壓外部電源為筆記型電腦充電可能會需要更長的 時間才能充飽。

# **USB 3.2 Gen 2** 連接埠

USB 3.2 (Universal Serial Bus 3.1) Gen 2 連接埠提供高達 10 Gbit/s 傳輸速率並可向下相容於 USB 2.0 規範。

<span id="page-23-0"></span>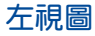

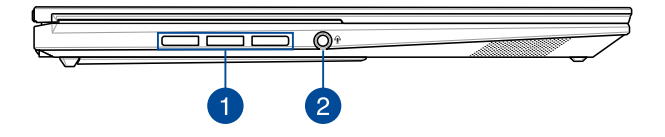

1 散熱孔

此散熱孔讓冷空氣流入並將熱空氣排出筆記型電腦。

重要!請勿讓紙張、書本、衣物、傳輸線或任何其他物品擋住任 何散熱孔,否則可能會造成機器過熱。

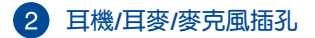

此插孔可將筆記型電腦的音效訊號輸出至擴大機喇叭或耳 機;也可供連接耳麥或外接麥克風。

<span id="page-24-0"></span>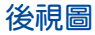

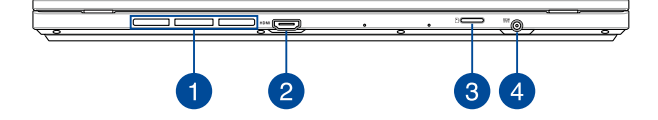

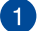

#### 1 散熱孔

此散熱孔讓冷空氣流入並將熱空氣排出筆記型電腦。

重要!請勿讓紙張、書本、衣物、傳輸線或任何其他物品擋住任 何散熱孔,否則可能會造成機器過熱。

## **2 HDMI** 輸出連接埠

此連接埠可讓您為筆記型電腦連接其他 HDMI 相容裝置以 分享檔案或延伸螢幕顯示器。

**MicroSD** 記憶卡讀卡機

內建讀卡機支援 MicroSD 記憶卡格式。

4 直流雷源輸入插孔

連接電源變壓器。

- 警告!變壓器在使用時可能會發熱。請確認變壓器未被任何物體 遮蔽並讓其遠離您的身體。
- 重要!請使用產品隨附的電源變壓器為電池組充電以及供應筆記 型電腦電力。

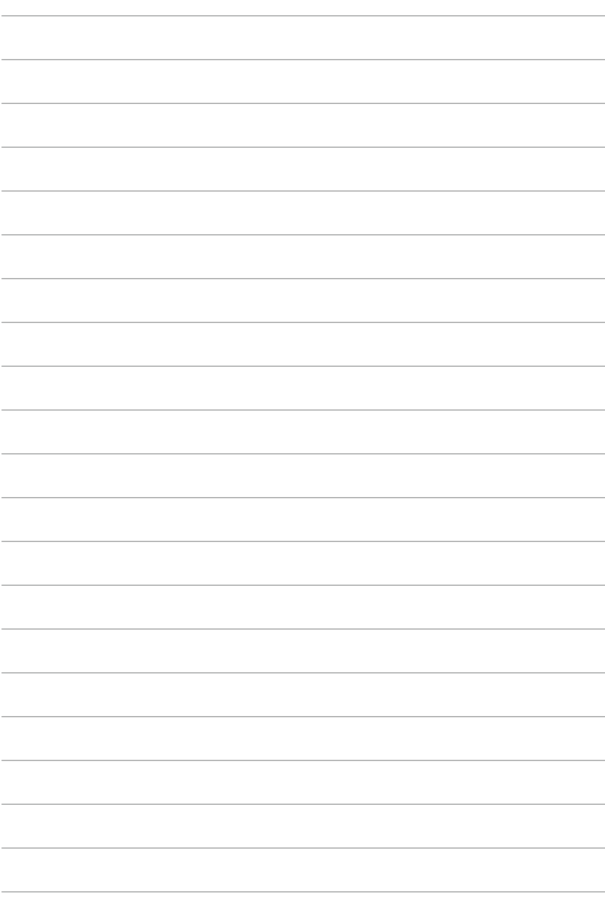

# 使用您的筆記型電腦

<span id="page-26-0"></span>第二章:

# <span id="page-27-0"></span>開始使用前

# 為筆記型電腦充電

- A. 將交流電源線連接至變壓器。
- B. 將直流電源線插頭插入筆記型電腦的直流電源輸入插孔。
- C. 將交流變壓器插至 100V~240V 電源插座。
- 初次使用前,請先為筆記型電腦充電 3 小時。

說明:變壓器外觀會因機型與銷售地區不同而異。

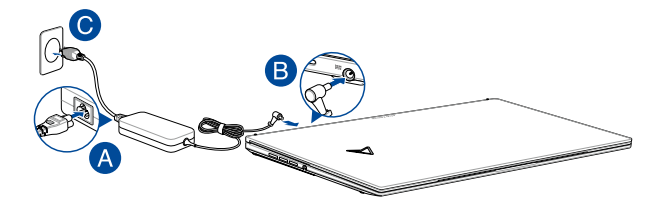

說明:

電源變壓器資訊:

- 輸入電壓:100-240Vac
- 輸入頻率:50-60Hz
- 輸出電流:9A (180W)
- 輸出電壓功率:20V

#### 重要!

- 第一次啟動筆記型電腦之前,請先確認已經連接電源變壓器。 請勿使用任何延長線,請將電源線直接連接牆上插座。為了安 全起見,請將裝置連接到接地插座。
- 找出筆記型電腦的輸入/輸出頻率標籤,並請確認符合電源變 壓器上的輸入/輸出頻率資訊。
- 當筆記型電腦在電源變壓器使用模式時,請將電源變壓器靠近 插座以便於使用。
- 要移除筆記型電腦的外接電源,請拔除連接至筆記型電腦的變 壓器傳輸線。

#### 警告!

請先閱讀以下筆記型電腦電池安全注意事項:

- 請交由華碩授權工程師移除裝置中的電池(電池不可拆機型)。
- 裝置所使用的電池若是取出或解除安裝,可能會引起火災或化 學燃燒。
- 為了您的個人安全起見,請依照警告標籤說明使用電池。
- 安裝錯誤型號的電池可能會導致爆炸。
- 請勿將電池丟入火中燃燒。
- 千萬不要嘗試讓您的筆記型電腦電池短路。
- 千萬不要試圖解除安裝或重新安裝電池(電池不可拆機型)。
- 若發現電池有液體滲出,請勿繼續使用。
- 廢棄電池及其組件務必回收或做適當處理。
- 保護兒童遠離電池及其他零組件。

<span id="page-29-0"></span>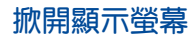

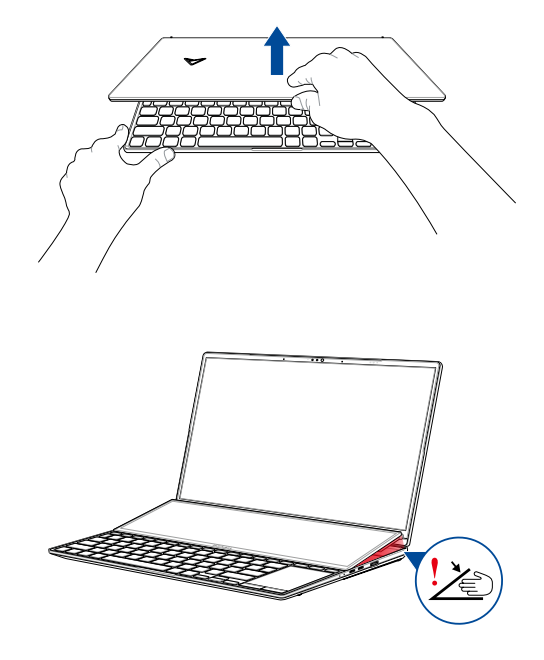

重要!為了您的安全,請勿將手指或任何物體放在副螢幕下方。

# <span id="page-30-0"></span>按下電源按鈕

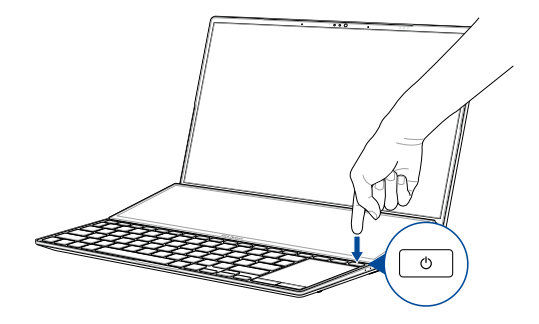

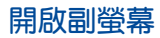

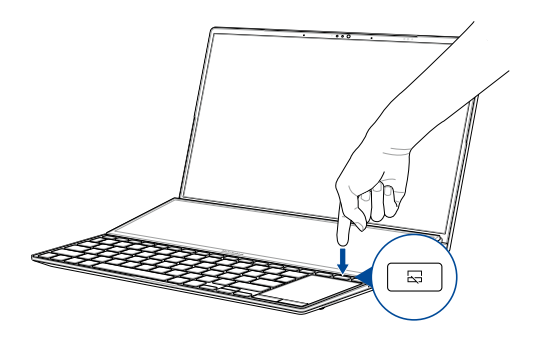

# <span id="page-31-0"></span>觸控螢幕與觸控板操作手勢

觸控操作可讓您執行程式以及存取電腦的各項設定。觸控螢幕 與觸控板的手勢操作方式請參考以下圖示說明。

#### 說明:

- 本章節中的圖示僅供參考,觸控螢幕面板的實際畫面視機型而 定。
- 只有特定機型配備觸控螢幕面板。

# 使用觸控螢幕操作手勢

此操作手勢可讓您執行應用程式並存取電腦的設定。各項功能 可以在電腦的觸控螢幕上使用以下操作手勢啟動。

輕觸**/**雙按 輕觸並按住

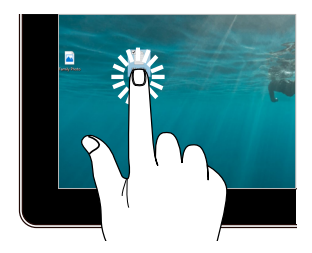

- 輕觸應用程式以選擇該應 用程式。
- 雙按應用程式以啟動。

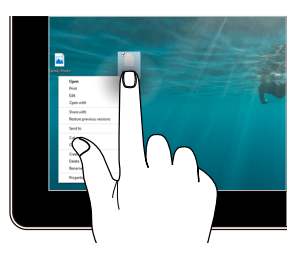

輕觸並按住以開啟右鍵選 單。

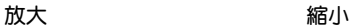

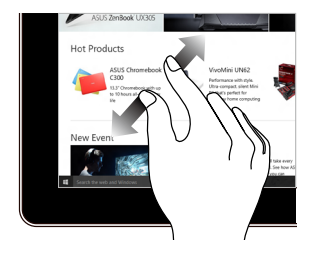

在觸控螢幕上分開兩指以 放大畫面。

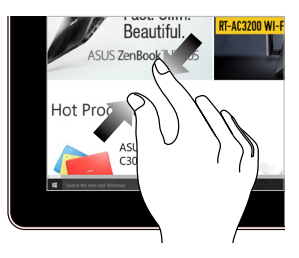

在觸控螢幕上兩指併攏以 縮小畫面。

#### 手指滑動 拖曳

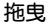

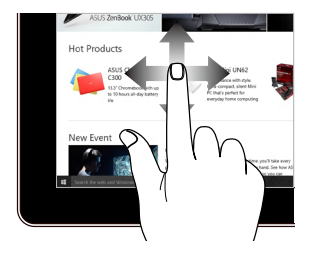

上下左右滑動手指以上下 左右捲動畫面。

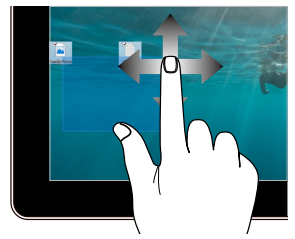

- 拖曳以建立選擇框選擇多 個物件。
- 拖曳物件並將其放置於新 位置。

# <span id="page-33-0"></span>使用觸控板

# 移動游標

您可以輕觸或點按觸控板上的任何地方以啟動游標,然後在觸 控板上滑動手指以移動游標。

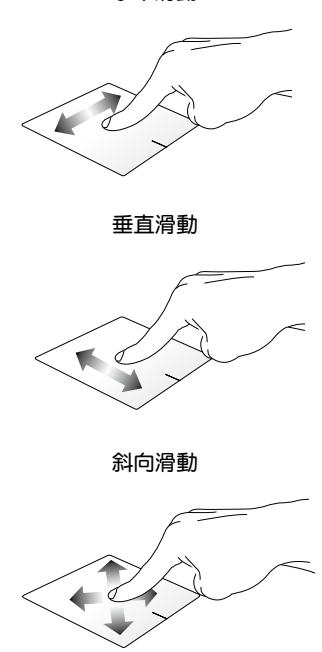

水平滑動

<span id="page-34-0"></span>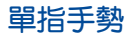

#### 輕觸**/**輕觸兩下

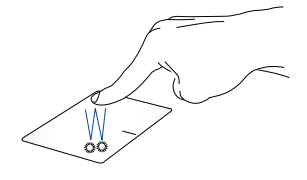

- 輕觸應用程式以選擇該程式。
- 在應用程式上輕觸兩下以執行該程式。

拖曳與放置

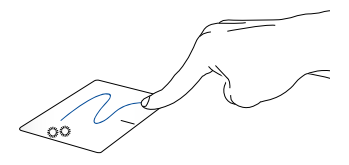

輕觸兩下以選擇物件,然後用相同手指在觸控板上滑動即可 拖曳該物件。放開手指以將物件放至新位置。

點按左鍵 點按右鍵

<span id="page-35-0"></span>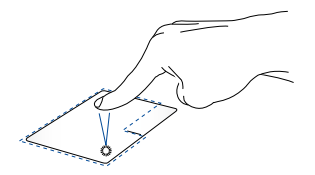

• 點按應用程式以選擇該程 式。

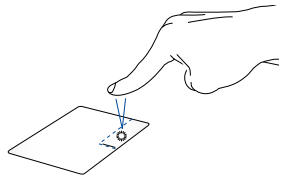

點按此鍵以開啟右鍵選單。

• 在應用程式上點按兩下以 執行該程式。

說明:在虛線內的區域代表滑鼠左鍵與右鍵在觸控板上的位置。

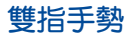

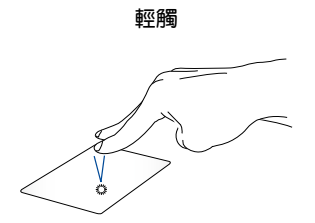

用兩隻手指在觸控板上點按/輕觸以模擬滑鼠右鍵功能。
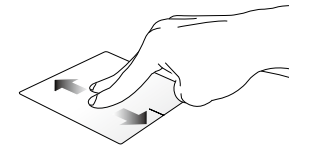

滑動雙指以上下捲動。 滑動雙指以左右捲動。

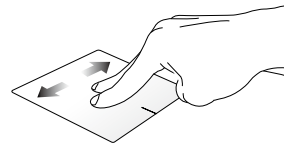

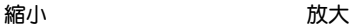

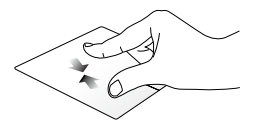

小畫面。

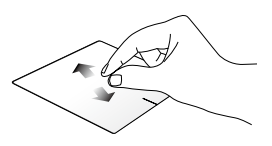

在觸控板上併攏兩指以縮 在觸控板上兩指分開以放 大畫面。

#### 拖曳與放置

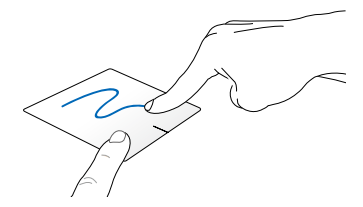

選擇物件之後按住左鍵,然後用另一支手指在觸控板滑動拖 曳該物件,然後放開按鍵以放置物件於新的位置。

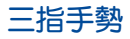

輕觸

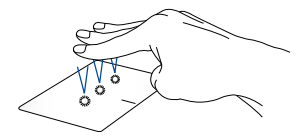

用三隻手指輕觸觸控板一下以啟動您在設定中所選的功能。

#### 左**/**右滑動

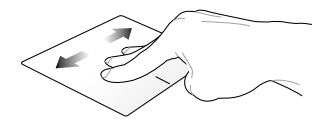

若您開啟多個應用程式,用三隻指頭左右滑動即可在這些應 用程式間切換。

向上滑動 向下滑動

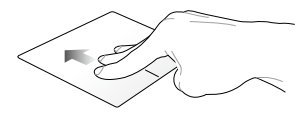

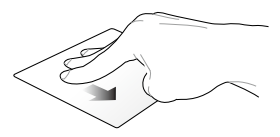

向上滑動檢視目前所有開啟 向下滑動以顯示桌面。中的應用程式總覽。

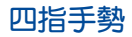

輕觸

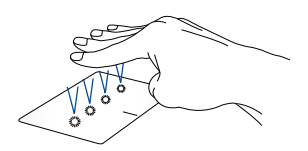

用四隻手指輕觸觸控板一下以啟動您在設定中所選的功能。

# 使用鍵盤

### 快捷鍵

筆記型電腦上的快捷鍵可以啟動下列功能。

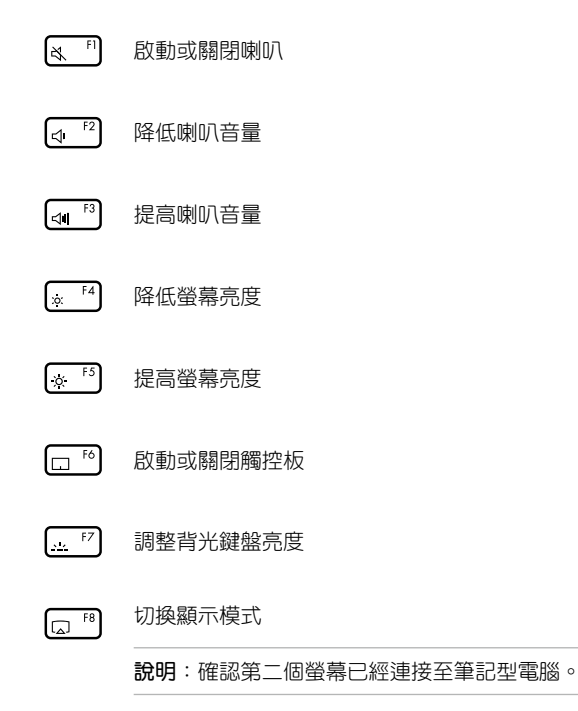

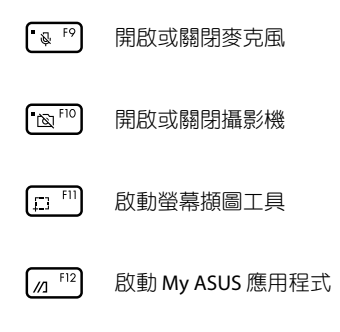

### 功能鍵

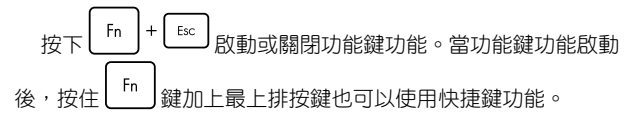

### **Windows** 功能鍵

您的筆記型電腦具備兩組特殊 Windows 功能鍵,說明如下:

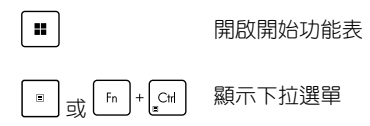

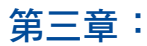

# 使用 **Windows** 工作

### 第一次開始使用

當您第一次啟動您的電腦,會出現一系列書面導引您進行 Windows 作業系統的基本設定。

第一次啟動您的筆記型電腦,請依照下列步驟進行:

- 1. 按下筆記型電腦上的電源鍵,在設定畫面出現之前,請先等候 幾分鐘。
- 2. 選擇所在地區與使用語言。
- 3. 請仔細閱讀授權條款,然後按下 接受(**I Accept**)。
- 4. 依照畫面指示設定以下項目。
	- 個人化
	- 無線連線
	- 設定
	- 登入您的電腦
- 5. 一旦完成基本項目的設定,Windows 便會開始安裝應用程式與 偏好設定。在設定程序中,請確認筆記型電腦有足供的電力供 應。
- 6. 設定程序完成後,桌面畫面便會出現。

說明:此章節中的螢幕畫面僅供參考。

## 開始功能表

在開始功能表中可以存取筆記型電腦應用程式、Windows 應用 程式、資料夾以及設定選項。

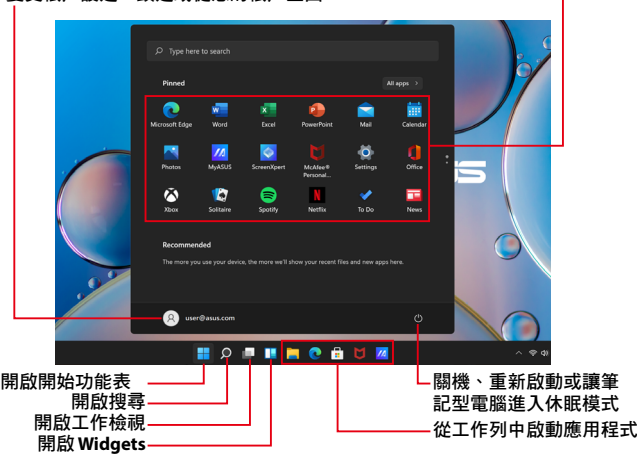

#### 變更帳戶設定、鎖定或從您的帳戶登出

從開始畫面中啟動應用程式

您可以使用開始功能表進下以下常見的操作:

- 開啟應用程式或 Windows 應用程式
- 開啟常用的應用程式或 Windows 應用程式
- 調整筆記型電腦設定
- 獲得 Windows 作業系統的說明與支援
- 將筆記型電腦關機
- 從 Windows 登出或切換至其他使用者帳戶

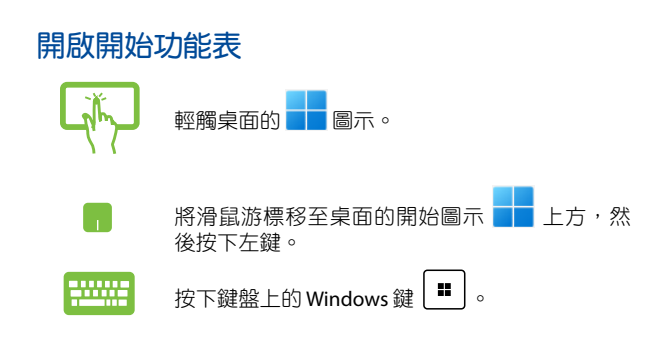

### 從開始功能表啟動應用程式

開始功能表最常用的功能之一就是啟動筆記型電腦中的應用 程式。

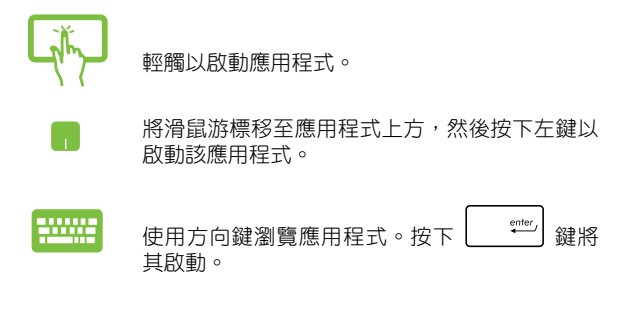

説明:選擇螢幕畫面左下角的 所有應用程式,以字母先後順序顯 示筆記型電腦中完整的應用程式與資料夾清單。

# **Windows** 應用程式

在開始功能表中可以看到許多釘在畫面中的應用程式,這些應 用程式以動態磚的方式顯示方便您輕鬆存取。

說明:某些 Windows 應用程式在完全執行之前需要先登入您的 Microsoft 帳戶。

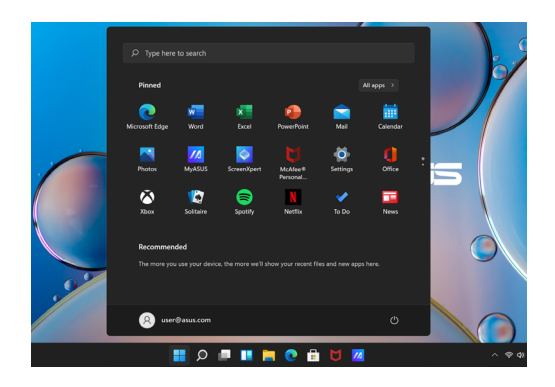

## 使用 **Windows** 應用程式處理工作 從開始功能表啟動 **Windows** 應用程式

輕觸以啟動應用程式。

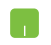

將滑鼠游標移至應用程式上方,然後按下左鍵以 執行該應用程式。.

使用方向鍵瀏覽應用程式。按下 | <sup>spiter</sup> | 鍵以啟 動該應用程式。

### 個人化 **Windows** 應用程式

依照下列步驟,您可以將應用程式從開始功能表移動、取消釘 選或釘選至工作列中。

#### 移動應用程式

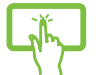

輕觸並按住應用程式,然後將應用程式拖曳並放 置至 新位置。

將滑鼠游標移至應用程式上方,然後將該應用程式 拖曳並放置至新位置。

#### 取消釘選應用程式

輕觸並按住應用程式,然後輕觸 自開始功能表取 消釘選。

將滑鼠游標移至應用程式上方並按下右鍵,然後點 按 自開始功能表取消釘選。

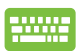

使用方向鍵瀏覽應用程式。

按下 或 鍵(視機型而定),然後 選擇 自開始功能表取消釘選。

#### 將應用程式釘選至工作列

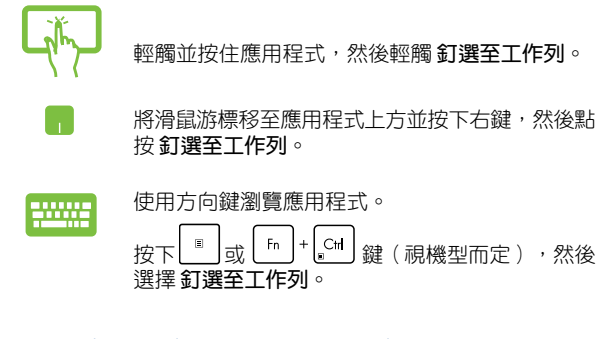

#### 將更多應用程式釘選至開始功能表

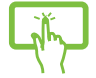

在所有程式選單中,輕觸並按住要新增至開始功 能表的應用程式,然後輕觸 釘選至開始功能表。

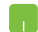

在所有程式選單中,將滑鼠游標移至您要新增至開 始功能表的應用程式上方並按下右鍵,然後點按釘 選至開始功能表。

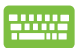

在所有程式選單中,在您要新增至開始功能表的應 用程式上方並按下 | <sup>■ |</sup> 或 | <u>En | + | c</u>trl | 鍵 (視機型 而定),然後選擇 釘選至開始功能表。

# 工作檢視

透過工作檢視功能,可以快速在已開啟的應用程式間切換,您 也可以使用工作檢視功能切換桌面。

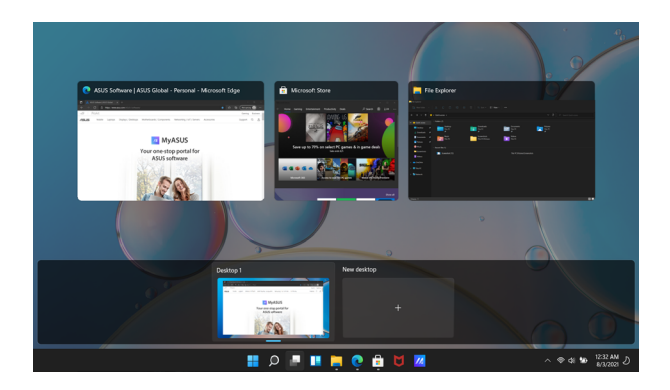

### 開啟工作檢視

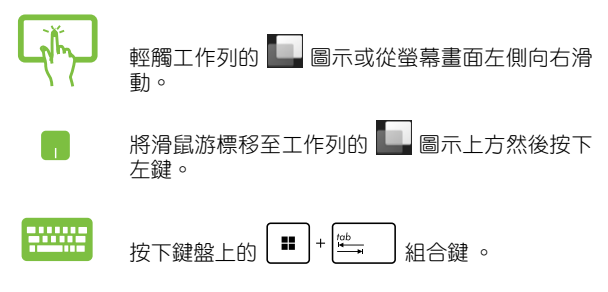

### **Widgets**

您可以開啟 Widgets 快速存取重要資訊。

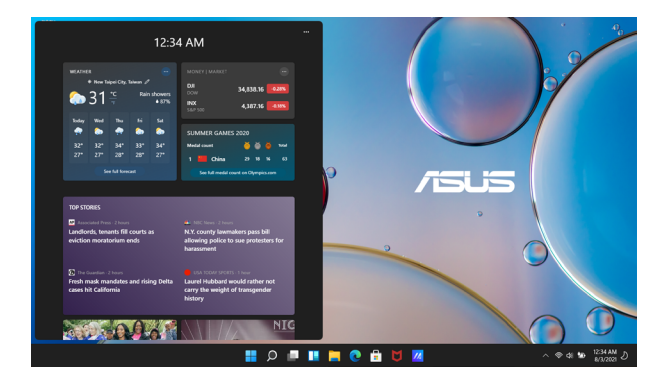

### 開啟 **Widgets**

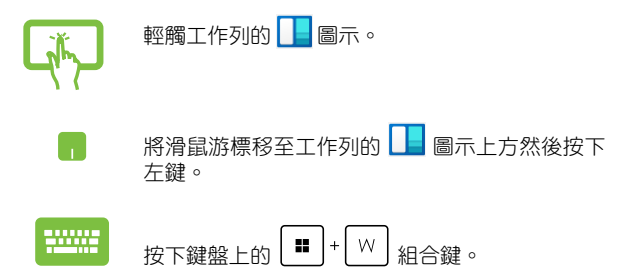

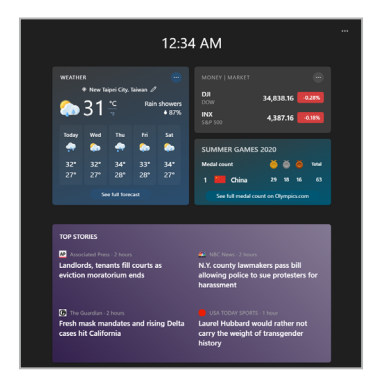

#### 個人化 **Widgets**

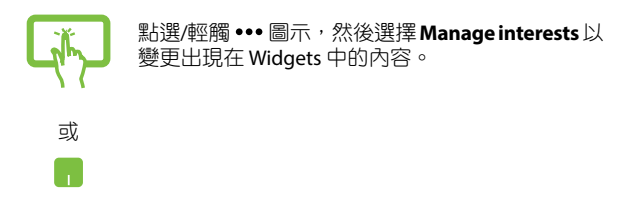

# 子母畫面(**Snap**)功能

子母書面功能會並排顯示應用程式,方便您使用或切換應用 程式。

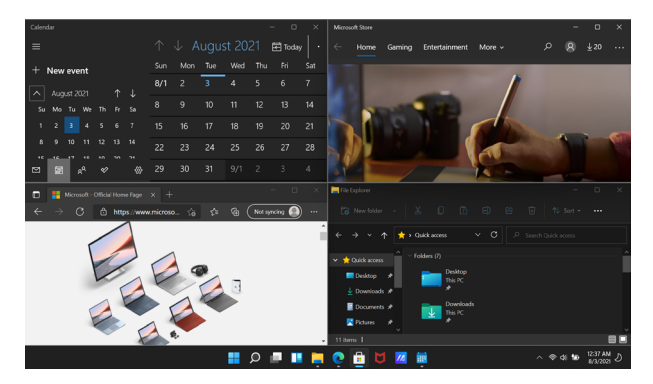

### 子母畫面(**Snap**)熱點

您可以拖曳並放置應用程式至這些熱點以在子母畫面中顯示。

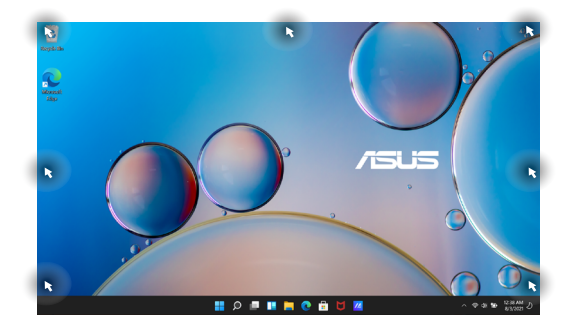

#### 使用分割畫面

或

<u>man</u>

- 1. 開啟您想要使用子母畫面的應用程式。
	- 2. 按住應用程式檔名拖曳並放置於螢幕畫面頂端 以使用子母畫面。

3. 開啟其他應用程式並重複上述步驟以使用子母 畫面。

- 1. 開啟您想要使用子母畫面的應用程式。
- 2. 按住 # 機 ,然後使用方向鍵以使用子母書 面。
- 3. 開啟其他應用程式並重複上述步驟以使用子 母畫面。

### **Action Center**

Action Center 整合應用程式通知並作為存取應用程式的單一窗 口。底部的 Quick Action 欄位也非常好用。

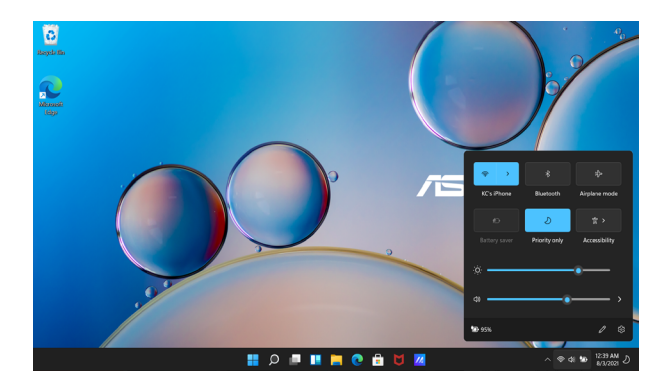

#### 開啟 **Action Center**

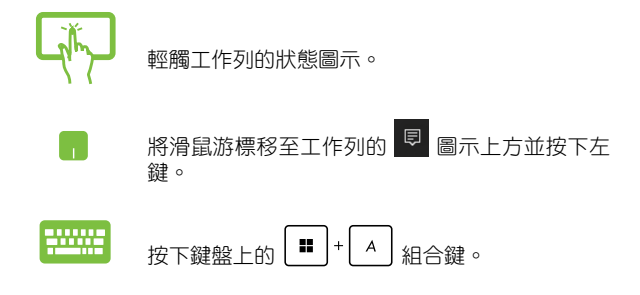

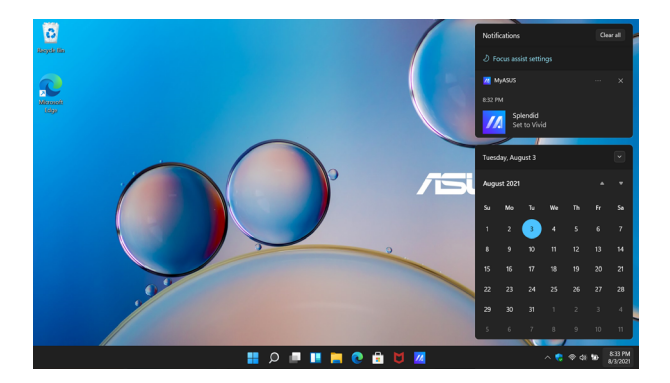

#### 開啟通知

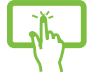

輕觸工作列的日期與時間。

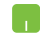

將滑鼠游標移至工作列的日期與時間上方並按下 左鍵。

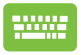

$$
\text{EVALUATE: } \begin{bmatrix} \text{H} \\ \text{H} \end{bmatrix} + \begin{bmatrix} \text{N} \\ \text{N} \end{bmatrix}
$$

### **My Asus Splendid**

華碩 Splendid 程式確保所有華碩顯示面板皆能顯示相同且精準 的色調。一般模式之外,您也可以選擇鮮豔、護眼或手動模式 調 整顯示設定。在每個模式中點選重置以儲存設定或載入預設模式。

- 一般模式(**Normal Mode**):透過伽馬與色溫校正,讓顯示面 板的影像輸出與雙眼實際所見能盡可能一致。
- 鮮豔模式(**Vivid Mode**):此模式可讓您調整影像飽和度,使 其更為鮮艷與活力。
- 手動模式(**Manual Mode**):此模式可讓您視需要調整色溫 值,範圍從 -50 至 +50。
- 護眼模式(**Eye Care Mode**)此模式可降低藍光散發最高達 30% ,助於保護雙眼。

Level 1-5:層級越高,越多藍光發散被降低,Level 5 是最佳設 定。當啟動護眼模式後,一般模式的預設值將會自動載入。此 模式符合 TUV 低藍光認證。

無閃爍技術消除了顯示器閃爍的主要原因並防止眼睛疲勞。

說明:從 設定 **>** 系統 **>** 顯示 啟用 HDR,以獲得更好的 OLED 面板 觀看體驗(指定機型),並且符合 TÜV 無閃爍認證。

請參考以下提示以減輕眼睛疲勞:

- 長時間工作後,請塹時遠離螢墓,建議在雷腦前連續工作約— 小後,請稍事休息(至少 5 分鐘)。多次的短時間休息會比一 次長時間休息來得更有效率。
- 為將眼睛疲勞與乾澀降至最低,請定時專心凝視遠方物體讓眼 睛休息。
- 請重複以下活動以降低眼睛疲勞:
	- (1) 反覆上下觀看
	- (2) 慢慢轉動眼球
	- (3) 對角線移動眼球

若眼睛依然疲勞,請盡快就醫。

• 高亮度的藍光可能會導致眼睛疲勞以及黃斑部退化。藍光過 濾器可降低 30%(最高)有害藍光以避免電腦視覺症候群的 發生。

## 設定 **OLED** 螢幕

為確保 OLED 螢幕效能能完全發揮,以下有幾點設定建議。這 些設定可助於最佳化觀看體驗、最大化電池效能並延長筆記型電 腦使用壽命。

深色模式為預設的 Windows 模式。請依照下列步驟檢視或調 整設定:

- 1. 開啟開始功能表。
- 2. 點擊/輕觸 設定 然後選擇 個人化。

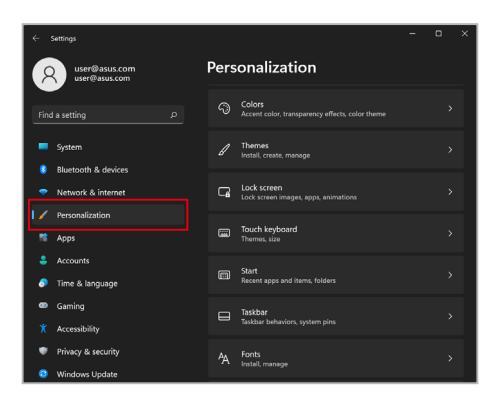

3. 選擇 色彩 標籤以檢視選頂。

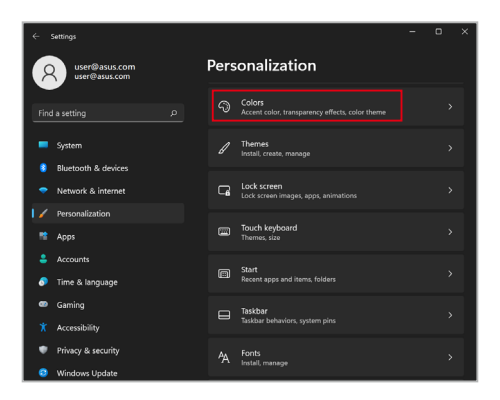

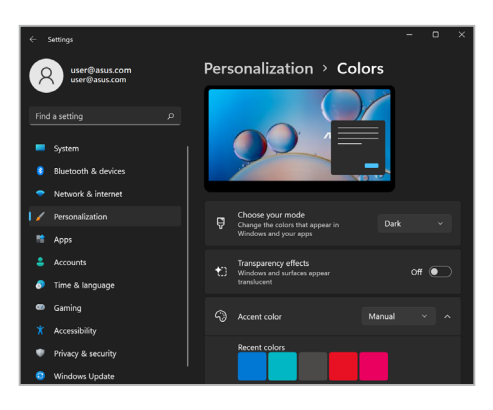

### 不使用時關閉螢幕

確認將螢幕設定為不使用時自動關閉。請依照下列步驟進行 設定:

- 1. 開啟開始功能表。
- 2. 點擊/輕觸 設定 然後選擇 系統。

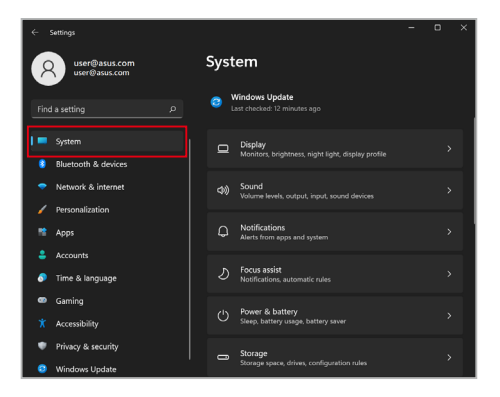

3. 選擇 電源與睡眠 標籤以檢視選頂。

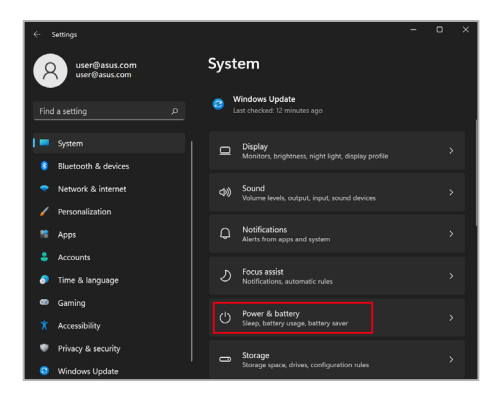

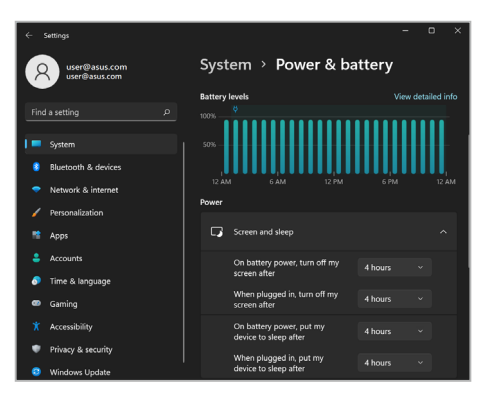

### 調整螢幕亮度

建議啟用動畫的深色背景營幕保護程式,並避免將 OLED 螢幕 設為最高亮度,以延長 OLED 螢幕的使用壽命。請依照下列步驟 進行設定:

- 1. 開啟開始功能表。
- 2. 點擊/輕觸 設定 然後選擇 個人化。

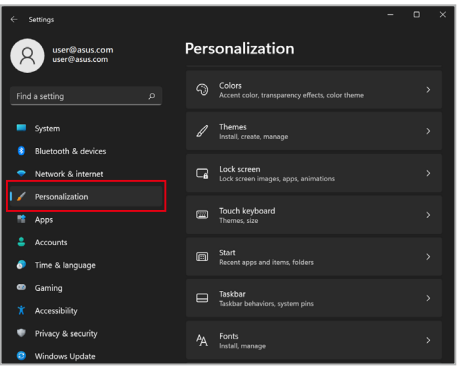

3. 選擇 鎖定螢墓 標籤然後選擇 螢墓保護程式設定 檢視選項。

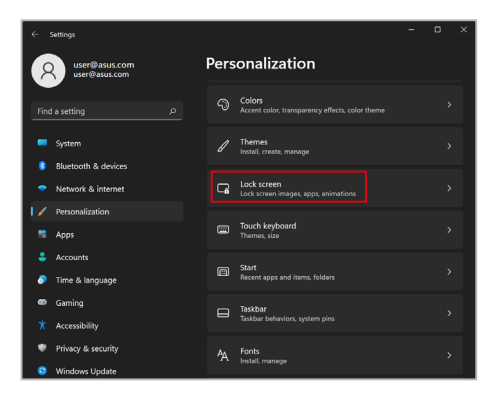

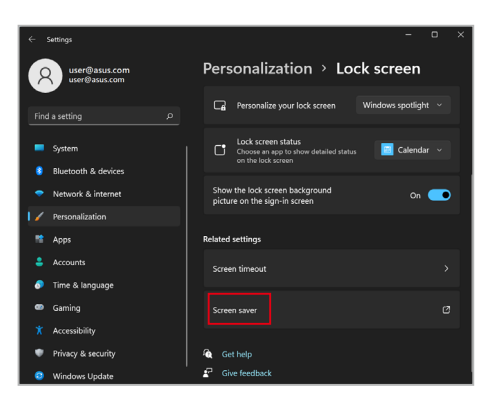

#### 自動隱藏工作列

為避免工作列在 OLED 螢幕上顯示時間過長,請確認將工作列 設為自動隱藏。請依照下列步驟進行設定:

- 1. 開啟開始功能表。
- 2. 點擊/輕觸 設定 然後選擇 個人化。

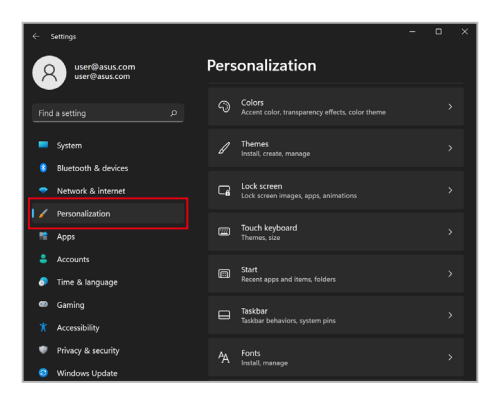

3. 選擇 工作列 標籤然後開啟 在電腦模式中自動隱藏工作列。

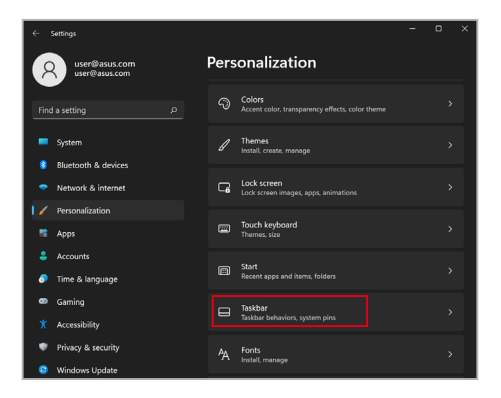

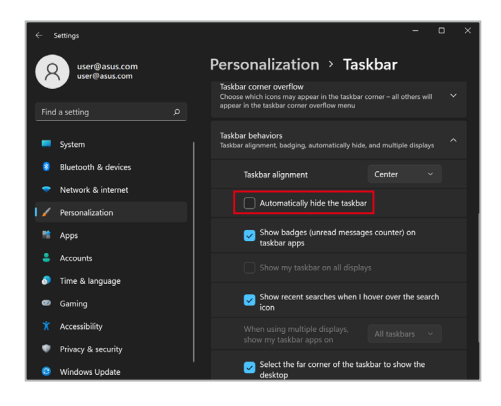

### 設定 Microsoft Office 中的深灰模式

- 1. 開啟一個 Microsoft Office 應用程式,然後點擊/輕觸 檔案 > 帳 戶。
- 2. 在 **Oce** 佈景主題 下選擇 深灰色。所有 Microsoft 應用程式將 會套用此主題設定。

# 其他鍵盤快捷鍵

您也可以使用下列的其他鍵盤快捷鍵,協助您開啟應用程式與 瀏覽 Windows。

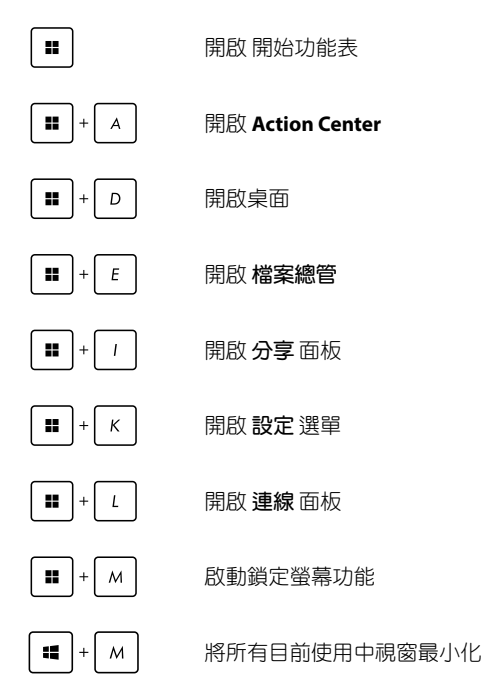

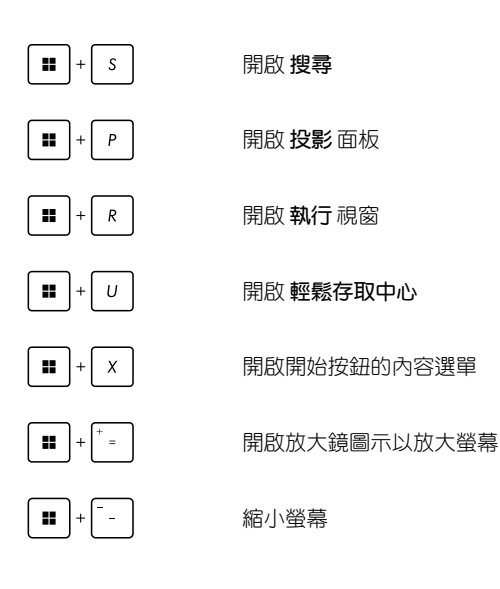

### **Wi-Fi** 無線上網

#### **Wi-Fi**

您可以使用筆記型電腦的 Wi-Fi 無線網路連線上網,存取電子郵 件、瀏覽網頁以及分享應用程式。

重要!啟動筆記型電腦的 Wi-Fi 功能前,請先確認已經關閉飛航模 式。更多細節請參考本手冊中的飛航模式章節說明。

#### 啟動 **Wi-Fi** 無線網路

請依照下列步驟啟動筆記型電腦的 Wi-Fi 無線上網功能:

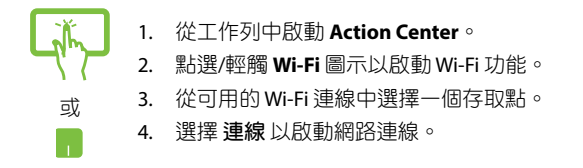

#### 說明:可能會出現彈出式訊息要求您輸入網路安全性金鑰以啟動 Wi-Fi 連線。

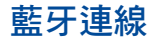

透過藍牙功能即可輕鬆與其它藍牙裝置進行無線資料傳輸。

重要!啟動此功能前,請先確認已經關閉飛航模式。

### 與其它藍牙裝置配對

您的筆記型電腦需要先與其它藍牙裝置配對才能啟動資料傳 輸。請依照下列步驟使用觸控板與其它藍牙裝置進行配對:

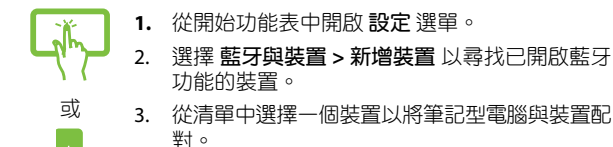

說明:某些藍牙裝置可能會以彈出式訊息要求您輸入筆記型電腦 的配對碼。
## 飛航模式

飛航模式會關閉 Wi-Fi 與藍牙無線連線,讓您在飛機上也能安 全使用筆記型電腦。

說明:請向您的航空公司詢問在飛機上使用筆記型電腦所必須遵 守的相關規範。

### 啟動或關閉飛航模式

- 或
- 1. 從工作列中啟動 **Action Center**。
- 2. 點選/輕觸 飛航模式 圖示以啟動或關閉飛航模 式。

## 關閉您的筆記型電腦

您可以使用下列任一方式關閉您的筆記型電腦。

- 或 • 從開始選單中,選擇 **>** 關機 以正常關機。 • 從登入畫面中,選擇 **>** 關機。 按下  $\left| \begin{array}{c} \text{Alt} \\ \text{Alt} \end{array} \right|$  +  $\left| \begin{array}{c} \ast \end{array} \right|$  N. 盟啟關機視窗 。 從下抗式 選單中選擇 關機 然後選擇 確定。
	- 若您的筆記型電腦沒有反應,請按住電源鈕至 少 10 秒直到您的筆記型電腦關機。

### 讓筆記型電腦進入睡眠模式

請依照下列步驟讓筆記型電腦進入睡眠模式:

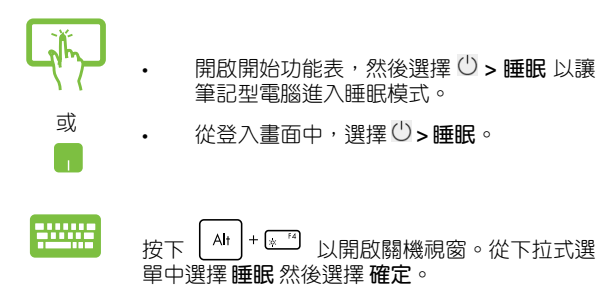

說明:您也可以按一下電源按鈕讓筆記型電腦進入睡眠模式。

# 開機自我測試(**POST**)

## 第四章:

## 開機自我測試

當您開啟筆記型電腦電源時,雷腦螢墓首先會谁行—連串由軟 體控制的系統診斷測試,一般稱之為 POST (Power On Self Test;開 機自動測試)。每一次電腦開機時都會事先執行 POST 測試。POST 偵測完畢,隨即進入您安裝的作業系統。

### 使用開機自我測試存取 **BIOS** 與故障排除

在開機自我測試的同時,您可以使用筆記型電腦的功能鍵存取 BIOS 設定程式或執行故障排除選項。更多細節請參考下列說明。

### **BIOS** 設定程式

BIOS (Basic Input/Output System;基本輸出入系統)儲存筆記 型電腦開機所需的系統硬體設定。

預設的 BIOS 設定適用於筆記型電腦大部份的運作狀況。除了發 生下列情形,否則請勿變更預設 BIOS 設定:

- 在系統開機時,畫面跳出錯誤訊息並要求您執行 BIOS 設定。
- 您已經安裝一個需要進一步 BIOS 設定或更新的新系統組件。
- 警告:使用不合適的 BIOS 設定可能會導致系統不穩定或開機失 敗。強烈建議您在專業人員的協助下再進行 BIOS 設定的 變更。

### 進入 **BIOS** 設定程式

重新開機後,在 POST(開機自動測試)時按下 【4 <sup>F2</sup>】。

## 系統復原

使用筆記型電腦的復原選項可讓您將系統還原至出廠預設值或 重設電腦設定以提升效能表現。

#### 重要!

- 在筆記型電腦執行任何復原選項之前,請先備份您的所有資 料。
- 記下重要的設定數值,像是網路設定、使用者名稱與密碼以避 免資料遺失。
- 在復原系統之前,請確認您的筆記型電腦已經連接至外部電 源。

Windows 可讓您執行以下任一還原選項:

- 保留我的檔案 此選項可讓您在不影響個人檔案(照片、音 樂、影片與文件)以及應用程式的情況下,重新整理您的筆 記型電腦。
- 移除所有項目 此選項會將您的筆記型電腦重設為出廠預設 值。在執行此選項前,您必須備份您的所有資料。
- 進階啟動- 使用此選項可讓您在筆記型電腦執行其他進階還原 選項,像是:
	- 使用 USB 隨身碟、網路連線或 Windows 還原光碟已重 新啟動筆記型電腦。
	- 使用 疑難排解 以啟動以下任一進階還原選項:啟動修 復、解除安裝更新、啟動設定、UEFI 韌體設定、命令 提示字元、系統還原以及系統映像修復。

### 啟動復原選項

若您想存取並使用筆記型電腦的任何復原選項,請參考下列 步驟。

1. 開啟 設定 然後選擇 系統 > 復原。

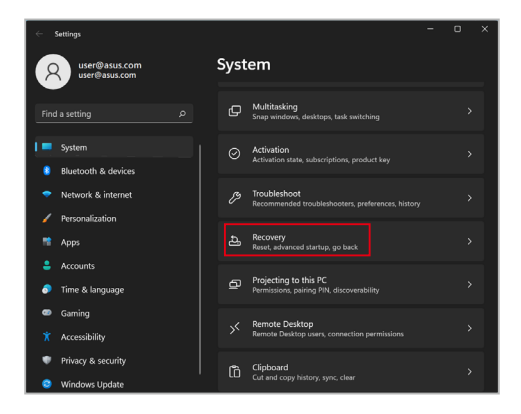

2. 選擇您要執行的復原選項。

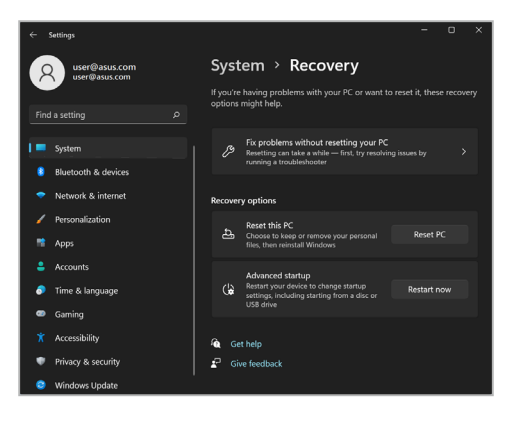

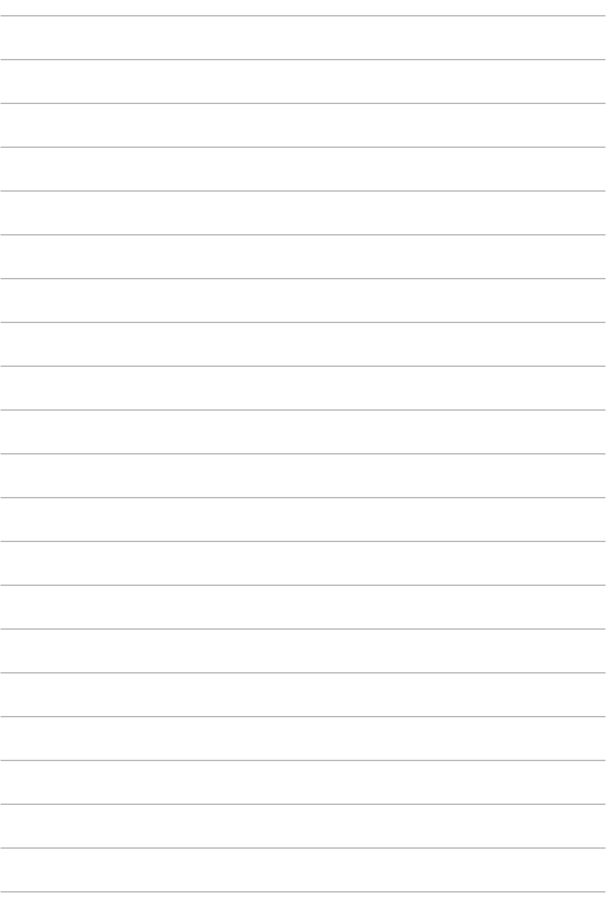

## 常見問題與解答

## 筆記型電腦使用訣竅

為助於發揮筆記型電腦最大效用、維持效能表現並確保所有儲 存的資料安全,以下為一些實用的使用訣竅以供參考:

- 定期更新 Windows 以確保您的應用程式具備最新的安全設定。
- 更新 MyASUS 以確定您的 ASUS 獨家應用程式、驅動程式與工 具程式都是最新設定。
- 使用防毒軟體以保護資料檔案,並定期更新防毒軟體。
- 非必要請避免使用強制關機關閉您的筆記型電腦。
- 請定期備份您的檔案,建議另外將備份檔案儲存至您的外接硬 碟中。
- 如果您長時間不使用筆記型電腦,請確保將電池電量充電到 50%,然後關閉筆記型電腦電源並取下交流電源變壓器。
- 若您的筆記型電腦經常使用交流電源,請在 MyASUS 中將電池 健康充電項目設為平衡模式。
- 在重置筆記型電腦之前,請先移除所有外接裝置並確保已經準 備好下列事項:
	- 作業系統與其它已安裝應用程式的產品金鑰
	- 備份資料
	- 登入帳號密碼
	- 網路連線資訊
- 造訪我們的支援服務網站查詢疑難排解以及常見問題: https://www.asus.com/support

## 硬體常見問題與解答

#### **1.** 當開機時螢幕出現黑點或某些時候出現彩色斑點時,請問該如 何解決?

螢幕出現斑點通常都不會影響系統運作。若是狀況持續 發生並且開始影響系統效能時,請向最近的華碩服務維修 中心尋求協助。

#### 2. 我的螢**莫**色調與亮度不一致,請問該如何解決?

螢幕的色調與亮度可能會受筆記型電腦的擺放角度與位置 所影響,而筆記型電腦的亮度與色調可能也會因為機型不同 而有差異。您可以使用功能鍵或是作業系統中的螢幕設定以 調整螢幕顯示畫面。

#### **3.** 請問我該如何最佳化筆記型電腦的電池壽命?

您可以嘗試下列任一建議方式處理:

- 使用功能鍵調整螢幕亮度。
- 若您未使用任何 Wi-Fi 無線連線,請將系統切換至飛航 模式。
- 移除未使用的 USB 裝置。
- 關閉未使用的應用程式,特別是那些佔用大量記憶體空 間的應用程式。
- **4.** 筆記型電腦的 **LED** 指示燈並未亮起,請問出了什麼問題?
	- 請檢查電源變壓器或電池組是否正確連接與安裝。您也 可以移除電源變壓器或電池組,一分鐘後再將電源變壓 器連接至插座、電池組裝回筆記型電腦中。
	- 若是問題依然存在,請向最近的華碩服務維修中心尋求 協助。
- **5.** 我的觸控板故障怎麼辦?
	- 按下 [5] 以啟動您的觸控板
- 6. 當我播放音樂與影片檔案時無法聽見筆記型電腦喇叭的音效, 請問該如何解決?

您可以嘗試下列任一解決方式處理:

- 按下 4 <sup>8</sup> 以提高喇叭音量。
- 檢查您的喇叭是否被設為靜音。
- 檢查筆記型電腦是否連接耳機,是的話請將耳機移除。
- **7.** 如果發生遺失變壓器或電池故障的情形,請問我該怎麼做? 請向當地的華碩維修服務中心尋求協助。

### 8. 我的筆記型電腦因為游標持續移動而無法用鍵盤正確輸入,請 問我該怎麼做?

當您使用鍵盤輸入時,請確認沒有任何東西不小心觸碰或按壓 觸控板。您也可以按下 □ "】以關閉觸控板功能。

## 軟體常見問題與解答

1. 當我開機時只有雷源指示燈亮起,硬碟指示燈沒有反應,系統 也未啟動,請問該如何解決?

您可以嘗試採用下列任一建議方式處理:

- 按住電源按鈕 10 秒以上以強制關機。檢查電源變壓器 與電池組是否正確連接與安裝。
- 若問題依然存在,請向最近的華碩服務維修中心尋求協 助。

#### **2.** 若是螢幕出現"**Remove disks or other media. Press any key to restart.**"訊息,我該怎麼辦?

您可以嘗試採用下列任一建議方式處理:

- 移除所有連接的 USB 裝置然後重新開機。
- 取出遺留在光碟機中的光碟片然後重新開機。
- 若問題依然存在,表示您的平板電腦可能有記憶幾空間 不足的問題,請向最近的華碩服務維修中心尋求協助。

#### **3.** 我的筆記型電腦開機非常耗時,我的作業系統也出現延遲現 象,請問該如何解決?

刪除您另行安裝或是非作業系統內建的應用程式,然後重新開 機。

- **4.** 我的筆記型電腦作業系統無法開機,請問該如何解決? 您可以嘗試採用下列任一建議方式處理:
	- 移除所有連接至筆記型電腦的裝置然後重新開機。
- 若問題依然存在,請向最近的華碩服務維修中心尋求協助。
- **5.** 為什麼我的筆記型電腦無法從睡眠或休眠模式中喚醒?
	- 您需要按下電源鈕以回復至前一個工作狀態。
	- 您的系統可能已經完全將電池電力用盡。將電源變壓器 連接至筆記型電腦然後按下電源鈕。

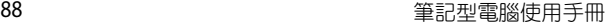

<u> 1989 - Johann Stoff, amerikansk politiker (\* 1908)</u> **,一个人的人都是一个人的人,就是一个人的人,就是一个人的人,就是一个人的人,就是一个人的人,就是一个人的人,就是一个人的人,就是一个人的人,**就是一个人的人,我

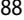

 $\overline{\phantom{a}}$ 

÷

 $\sim$ ٠